URL/IP フィルタリング設定

#### ・URL/IPフィルタリング設定 目次

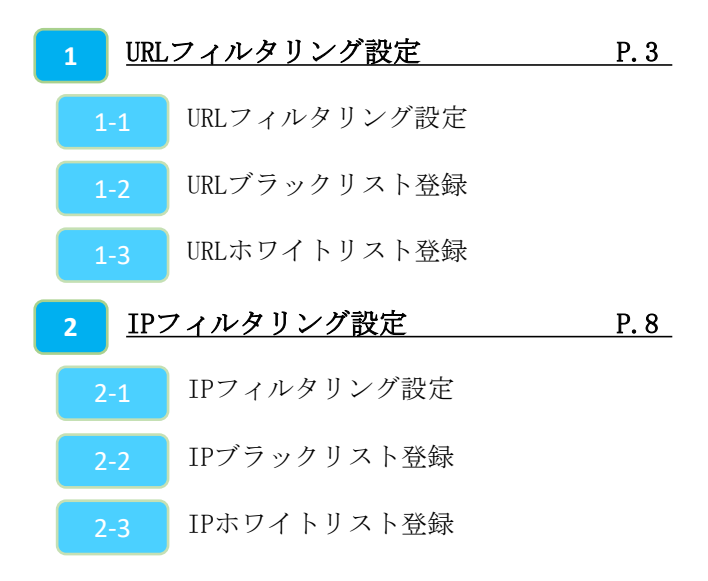

#### **1-1,URLフィルタリング設定**

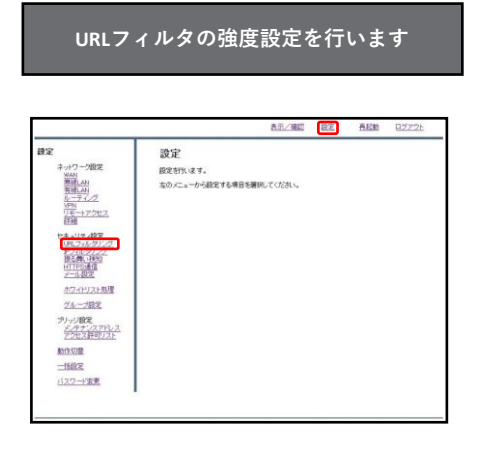

①管理画面にログイン後、右上の『設定』をクリッ クし、左側の『URLフィルタリング』をクリックし ます。

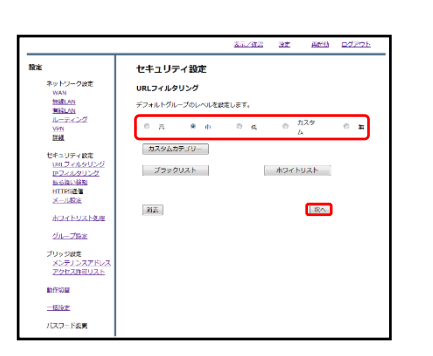

②ラジオボタンよりフィルタリングのレベルを選択し、 『次へ』をクリックします。 (レベル『カスタム』については次項で説明します。)

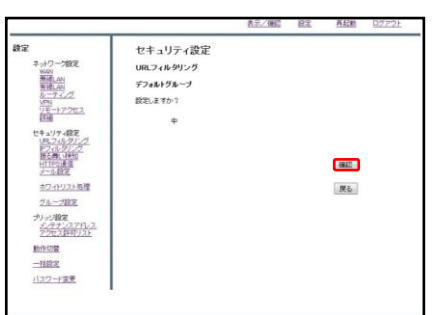

③設定を確認し、正しければ『確認』をクリックし て設定は完了です。

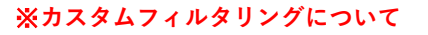

**カスタムカテゴリではすべてのカテゴリ からブロックしたいカテゴリを選択して 適用することができます。**

**選択の際、テンプレートとして高、中、 低レベルのフィルタを使用することがで きます。**

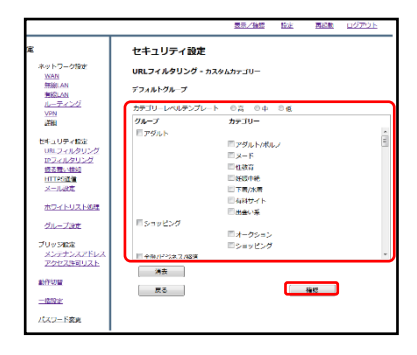

④URLフィルタリング機能でブロックしたいカテゴ リを選択し、『確認』をクリックします。

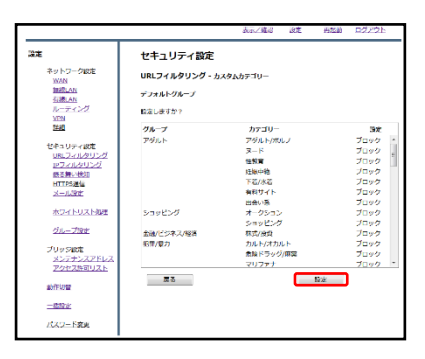

⑤機能でブロックしたいカテゴリを選択し、『確 認』をクリックします。

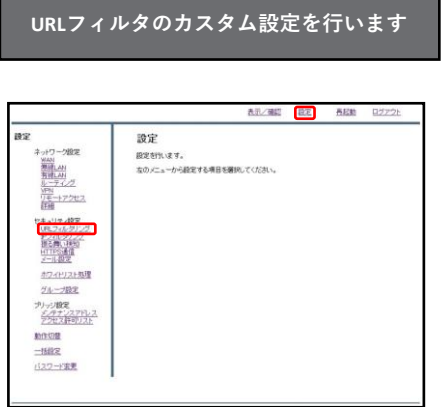

①管理画面にログイン後、右上の『設定』をクリッ クし、左側の『URLフィルタリング』をクリックし ます。

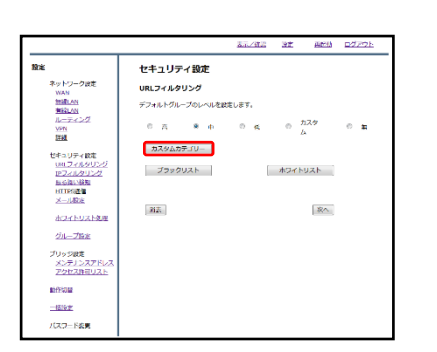

②『カスタムカテゴリー』をクリックします。

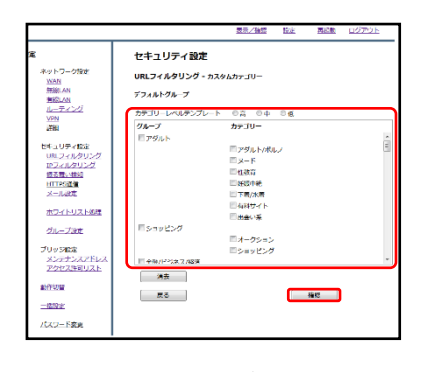

③URLフィルタリング機能でブロックしたいカテゴ リを選択し、『確認』をクリックします。

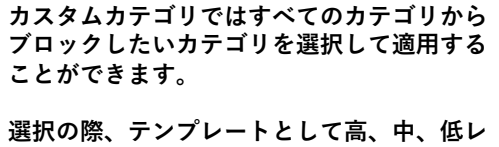

**ベルのフィルタを使用することができます。**

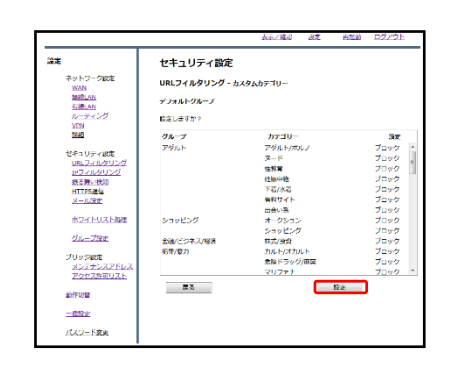

④設定内容を確認し、よければ『設定』をクリック します。

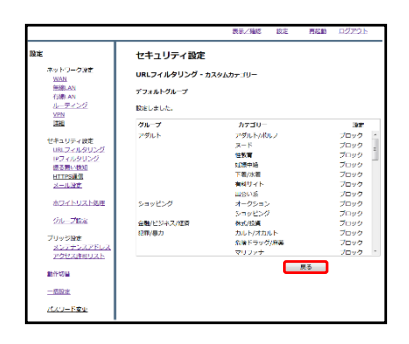

⑤『戻る』をクリックします。

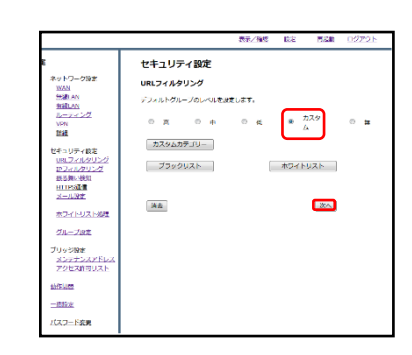

⑤ラジオボタンより「カスタム」を選択し、 『次へ』をクリックします。

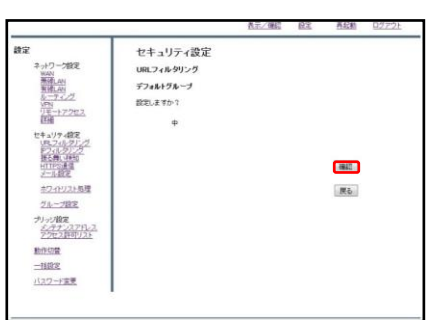

⑦設定を確認し、正しければ『確認』をクリックし て設定は完了です。

# **1-2,URLブラックリスト登録**

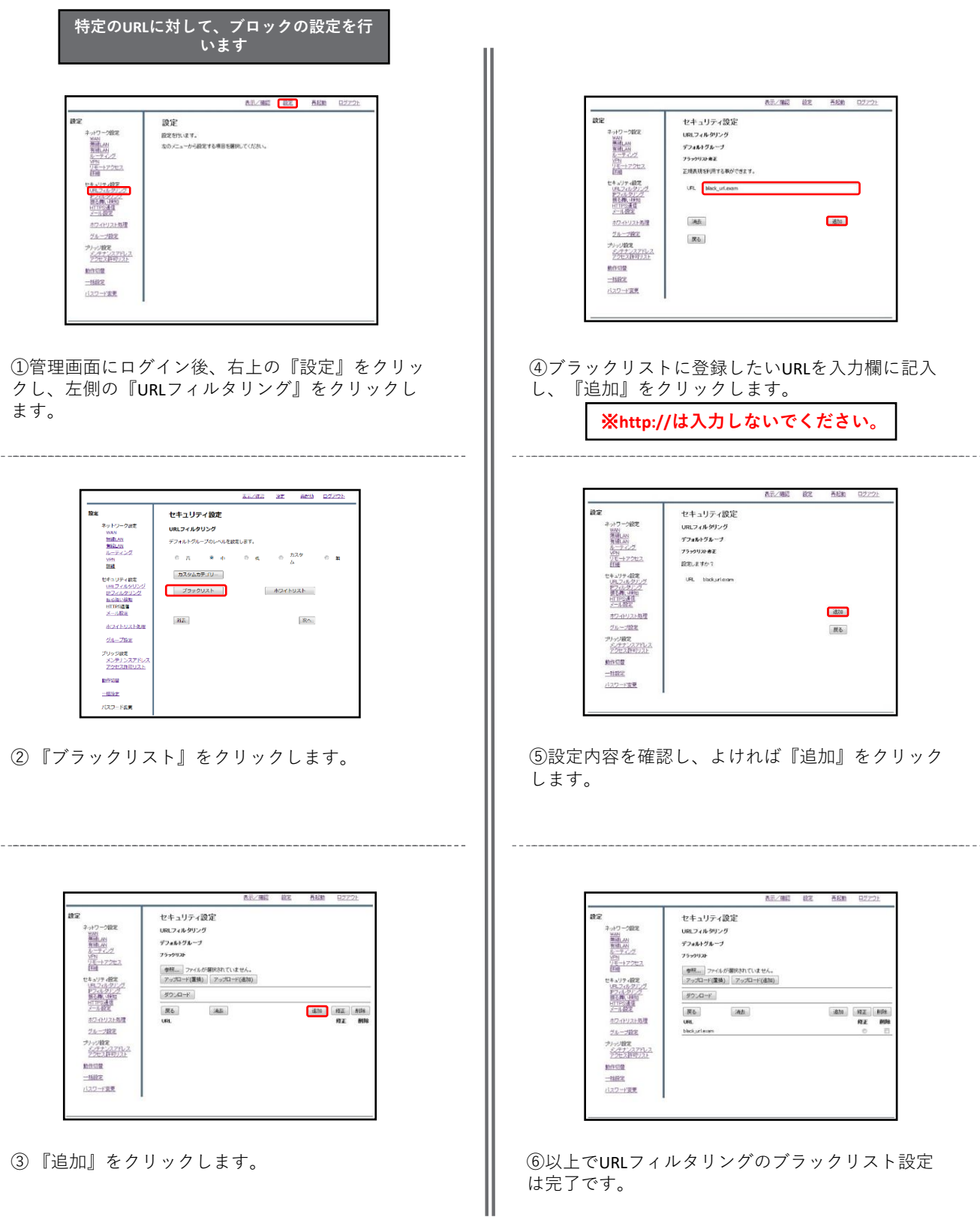

# **1-3,URLホワイトリスト登録**

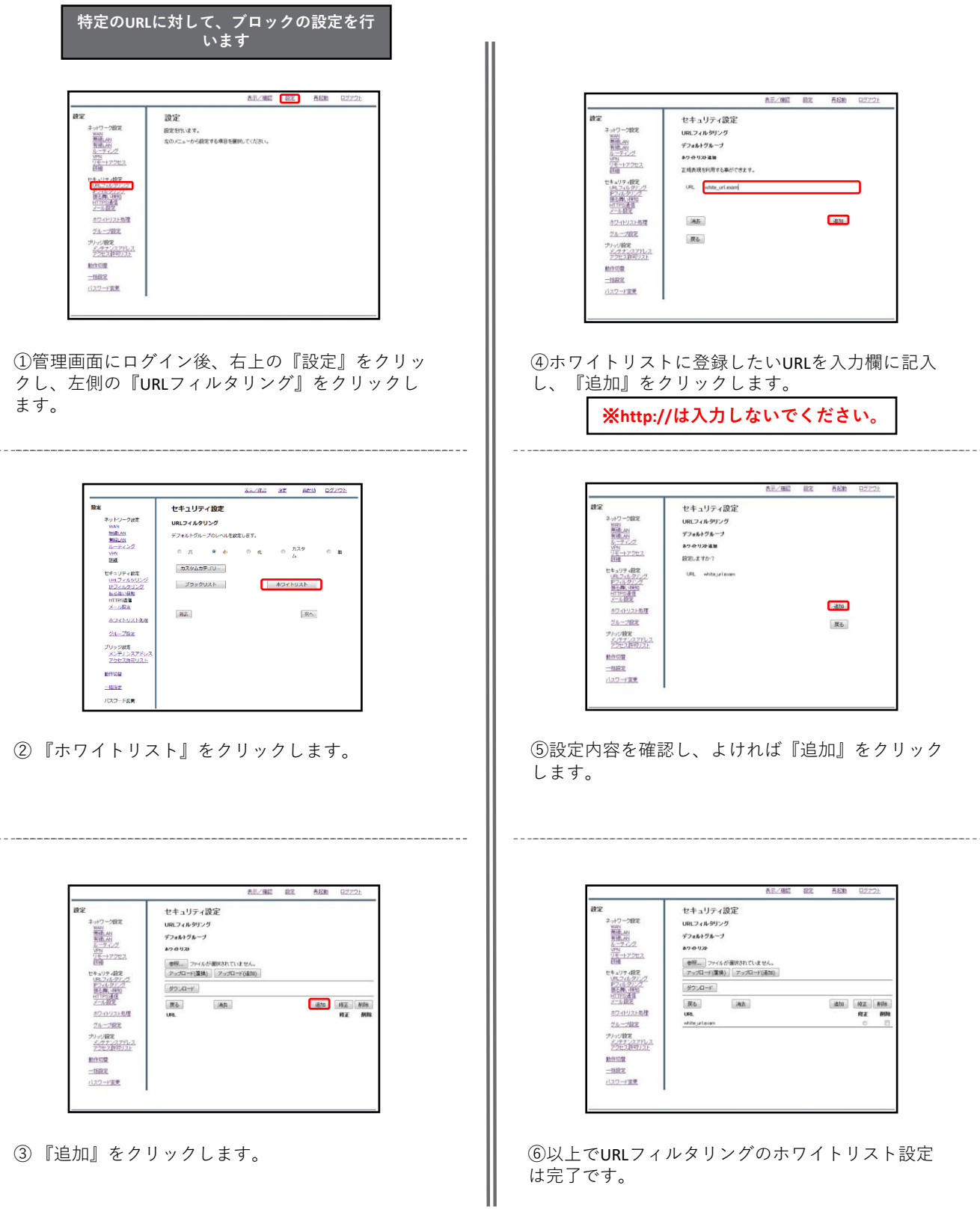

## **1-4,IPフィルタリング設定**

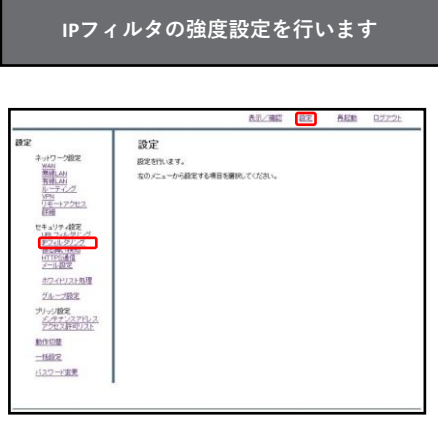

①管理画面にログイン後、右上の『設定』をクリッ クし、左側の『IPフィルタリング』をクリックしま す。

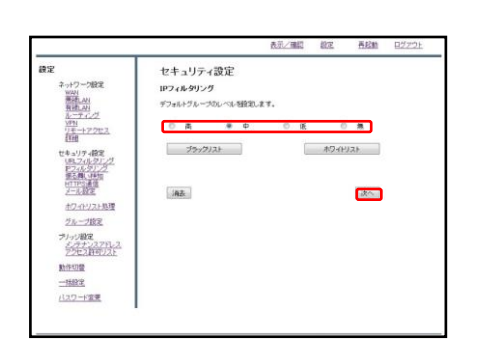

②ラジオボタンよりフィルタリングのレベルを選択 し、『次へ』をクリックします。

|                                        |           | 長元/確認 設定 | 再起助  | <b>D2721</b> |
|----------------------------------------|-----------|----------|------|--------------|
| 設定                                     | セキュリティ設定  |          |      |              |
| ネットワーク設定                               | IPフィルタリング |          |      |              |
|                                        | デフォルトグループ |          |      |              |
| ティング                                   | 設定しますか?   |          |      |              |
| TE-17262                               | ф         |          |      |              |
| セキュリティ設定<br>フィルタリ<br>HTTPS:<br>$-1.07$ |           |          | ■ 林陽 |              |
| オウィトリスト処理                              |           |          | 戻る   |              |
| ジループ設定                                 |           |          |      |              |
| プリッジ設定<br>经编设                          |           |          |      |              |
| 動作切開                                   |           |          |      |              |
| 一排定                                    |           |          |      |              |
| バスワード変更                                |           |          |      |              |

③設定を確認し、正しければ『確認』をクリックし て設定は完了です。

## **1-5,IPブラックリスト登録**

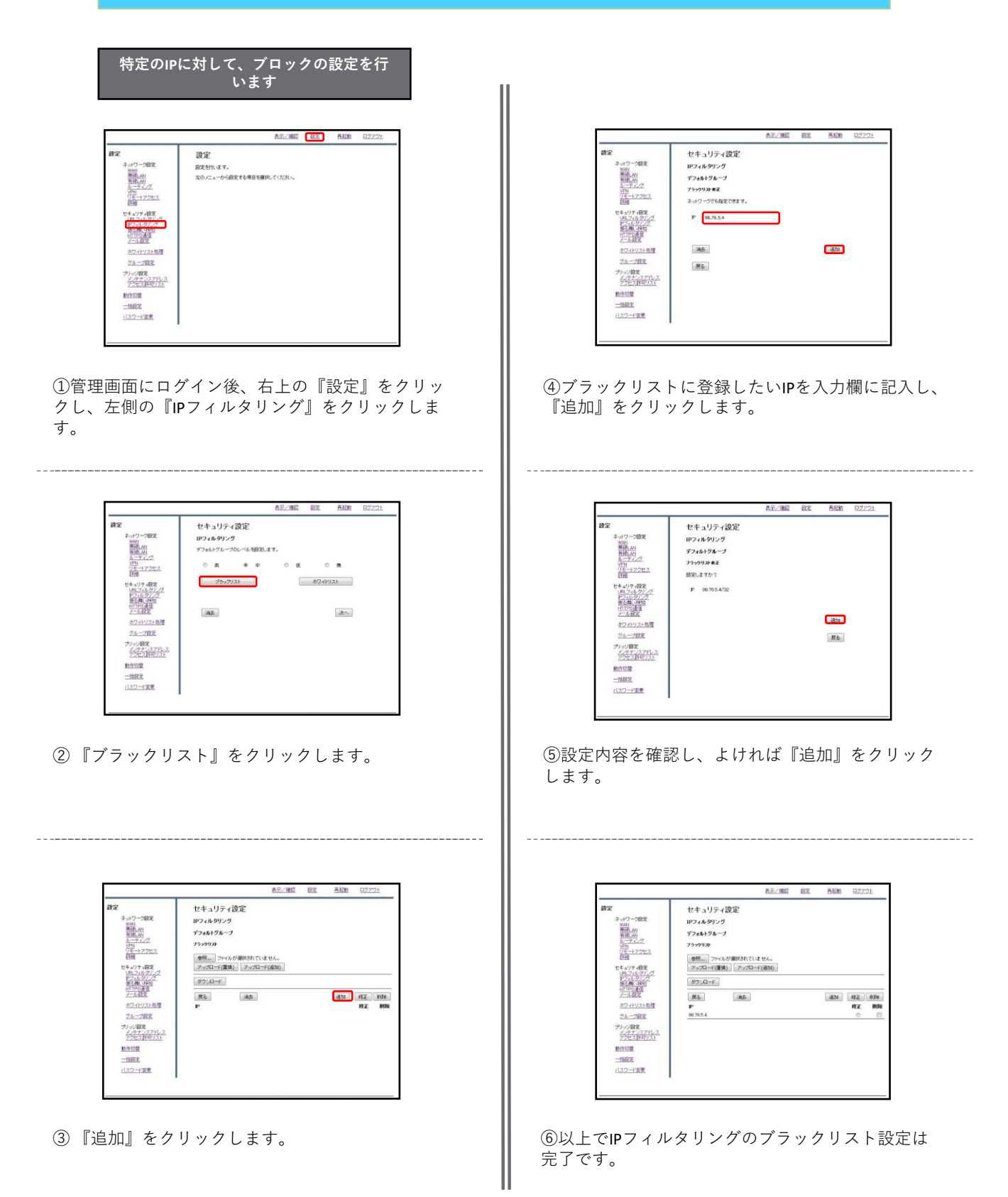

# **1-6,IPホワイトリスト登録**

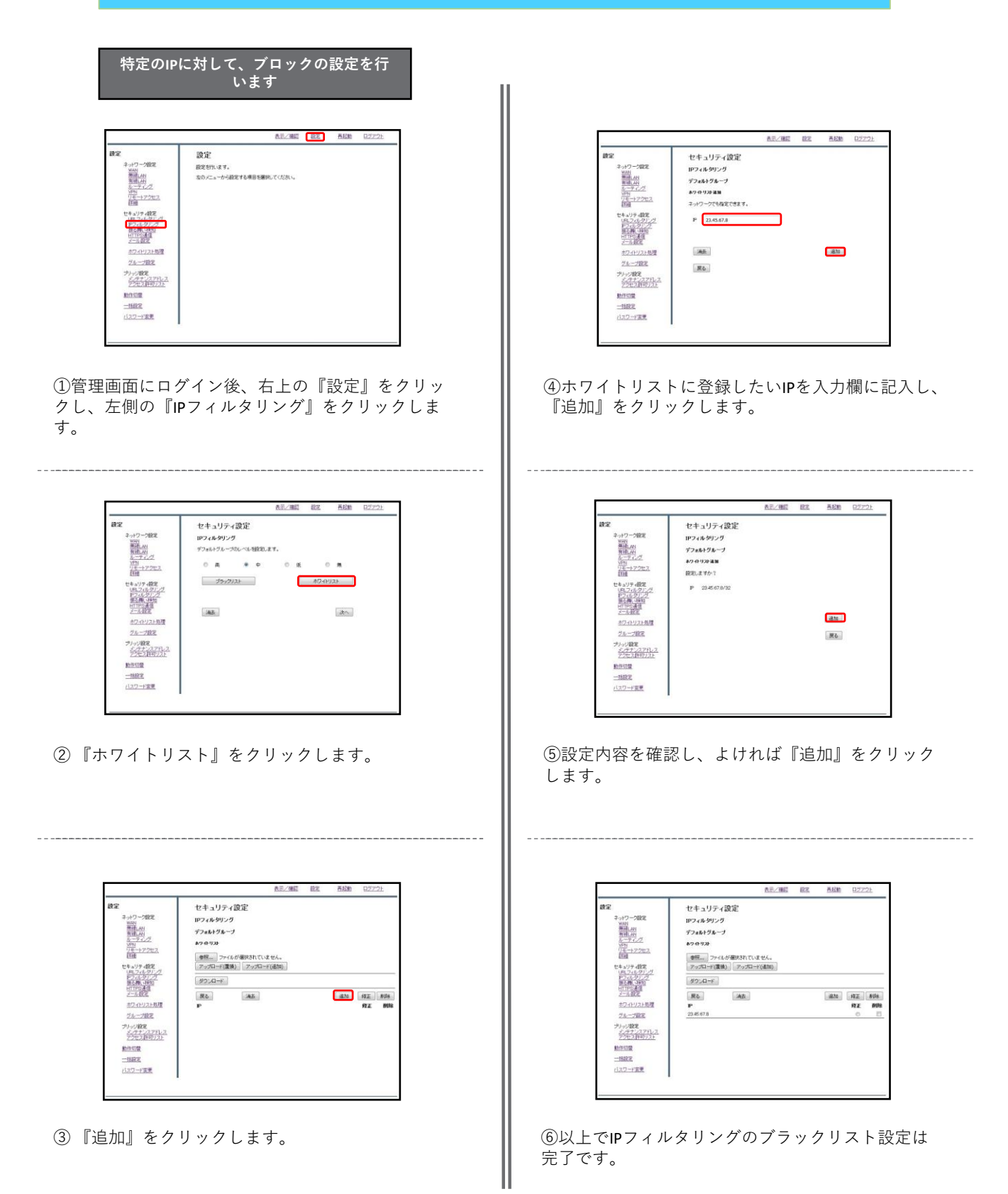